## *DEVOLUCIÓN DE LIBROS DIGITALES*

1º. En el buscador de google, ponemos "Santillana compra online" y accedemos a la página web: <https://www.santillanatiendaonline.es/FamilyStore/Welcome.do>

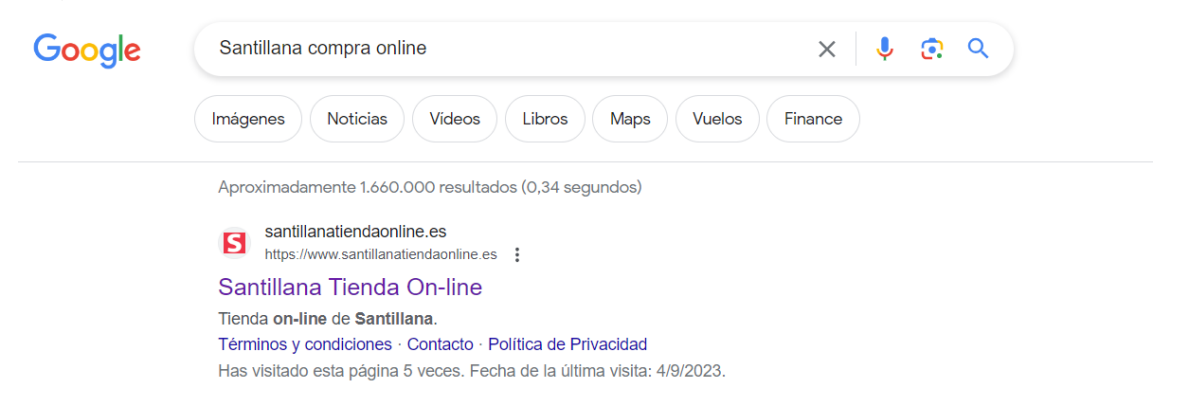

2º. Iniciamos sesión con nuestro correo o creamos una cuenta nueva (sobre todo para nuevos usuarios en el caso de 4º de primaria). Para hacerlo, accedemos a la barra que aparece debajo de la palabra Santillana, justo como describe la imagen, en la esquina superior izquierda.

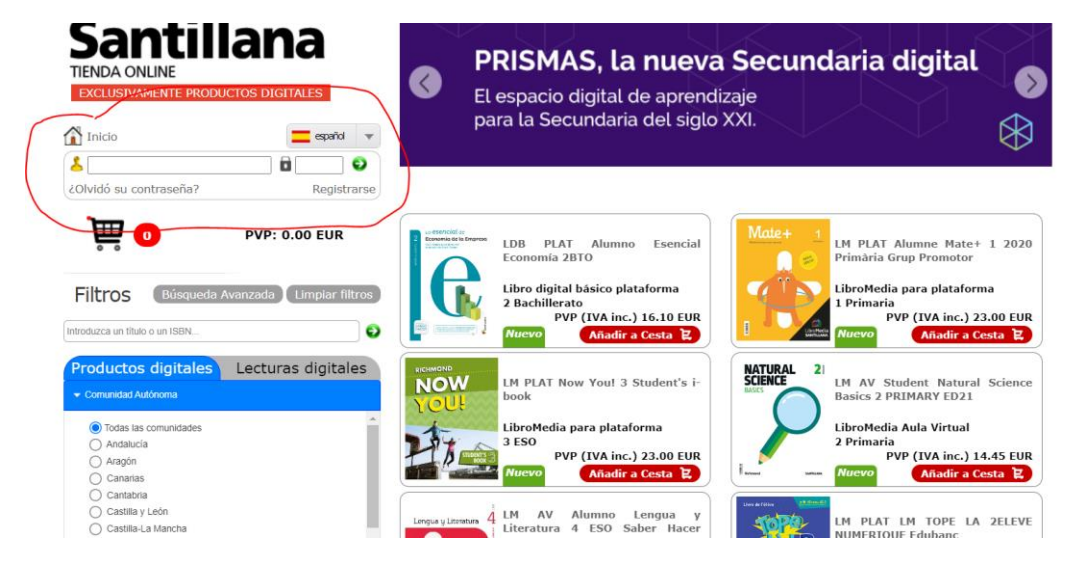

3º Para poder continuar, volveremos al navegador, a la página anterior e introduciremos nuestro correo y contraseña:

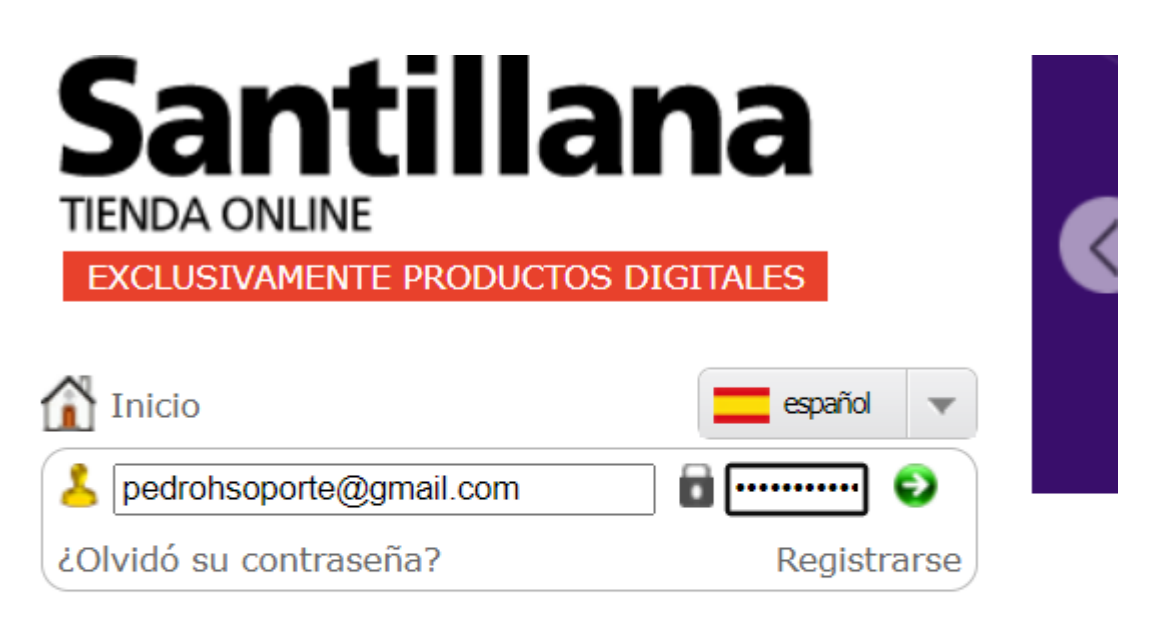

# **ACTIVACIÓN DE CUENTA**

El usuario ha sido activado.

Ya puede acceder a la tienda para realizar sus compras.

3.1 Ahora, verificaremos que estamos dentro correctamente viendo nuestro nombre al lado del icono amarillo como se muestra en la imagen:

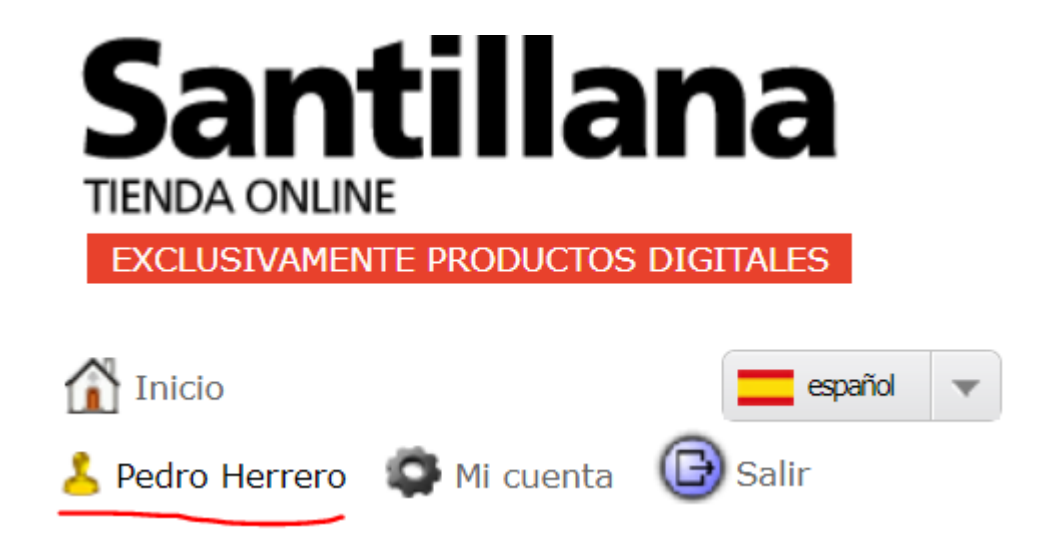

3.2 Pulsar en mi cuenta

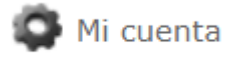

4º Accedemos a "Histórico de pedidos". Aquí seleccionaremos el número ID perteneciente a la compra donde se encuentra el libro que queramos devolver.

#### **HISTÓRICO DE PEDIDOS**

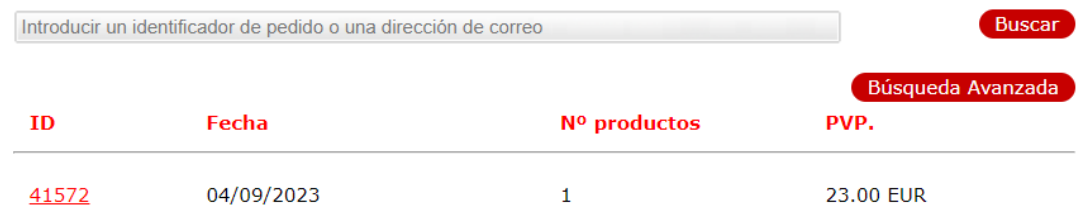

5º Una vez dentro de ID, nos muestra la información del pedido, con todos los libros comprados, si es que hay más de uno.

#### **INFORMACIÓN DEL PEDIDO**

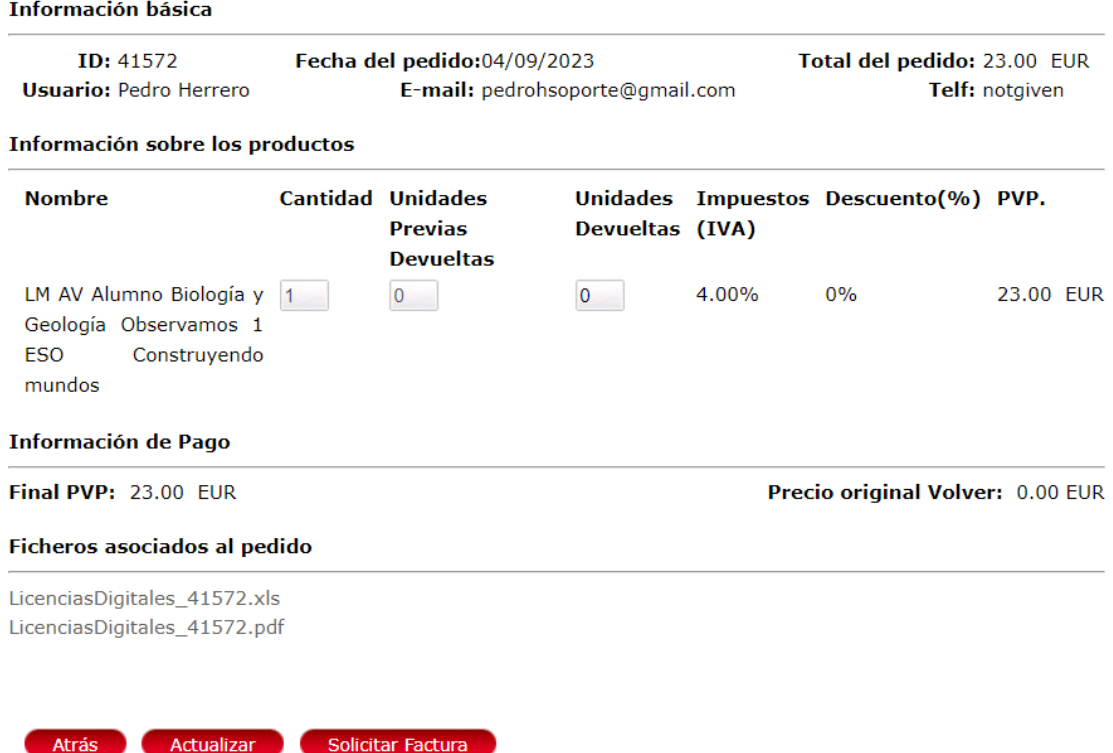

6º En el libro que queramos devolver, cambiamos el número de unidades a devolver por "1".

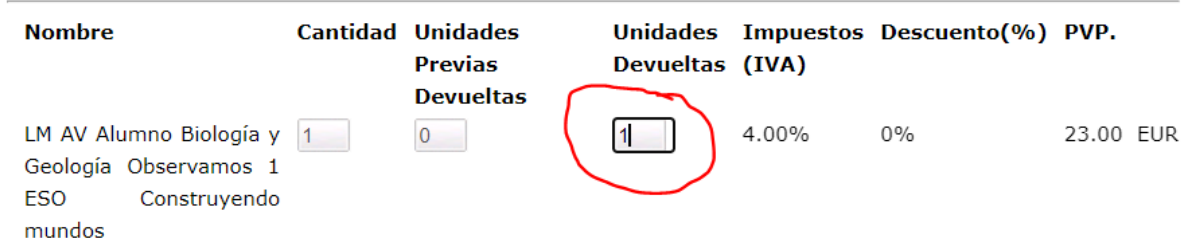

7º Una vez cambiamos el número de unidades devueltas a 1, el libro a devolver el pulsador de "Actualizar" cambia a "devolución". Pinchar devolución.

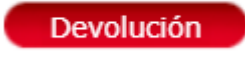

8º Botón de abajo a la derecha confirmar

### **INFORMACIÓN DEL PEDIDO**

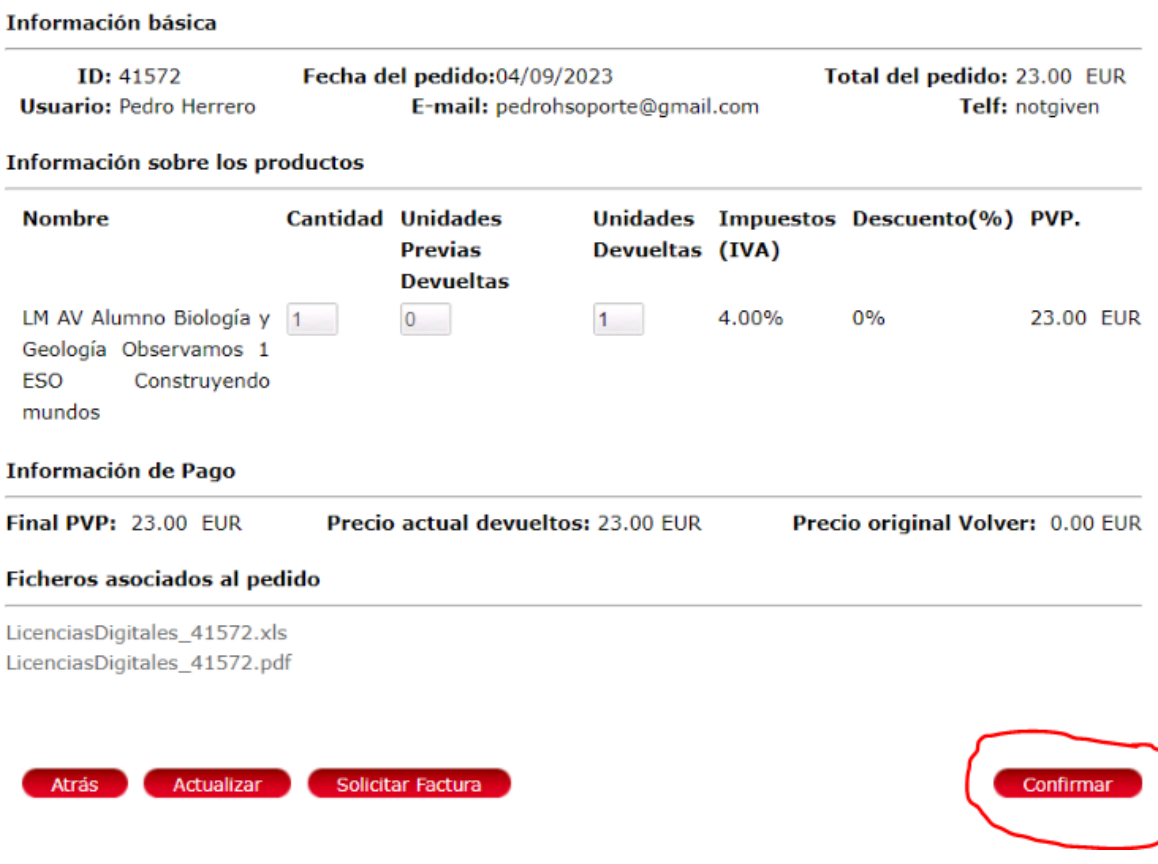

9º Por último, nos aparecerá la confirmación de la devolución, sin tener que realizar ningún paso más.

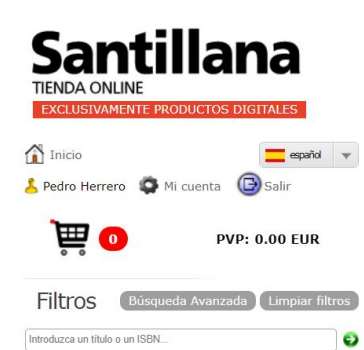

#### Oferta digital

➊ La solución digital<br>más completa para tu aula

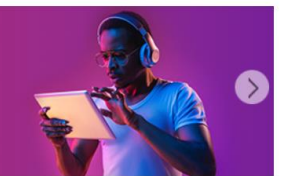

#### **PASARELA DE PAGO**

Retorno de pago en la tarjeta de crédito con éxito

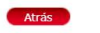